## **How to Clear Cache and History on iPad & iPhone Safari**

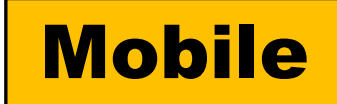

- 1. Open the "**Settings**" app on the iPhone or iPad.
- 2. Scroll down to "**Safari**" and choose that.
- 3. Navigate down in Safari settings to tap on "**Clear History and Website Data**"
- 4. Tap to confirm that you want to "**Clear History and Data**" to clear the cache from Safari.

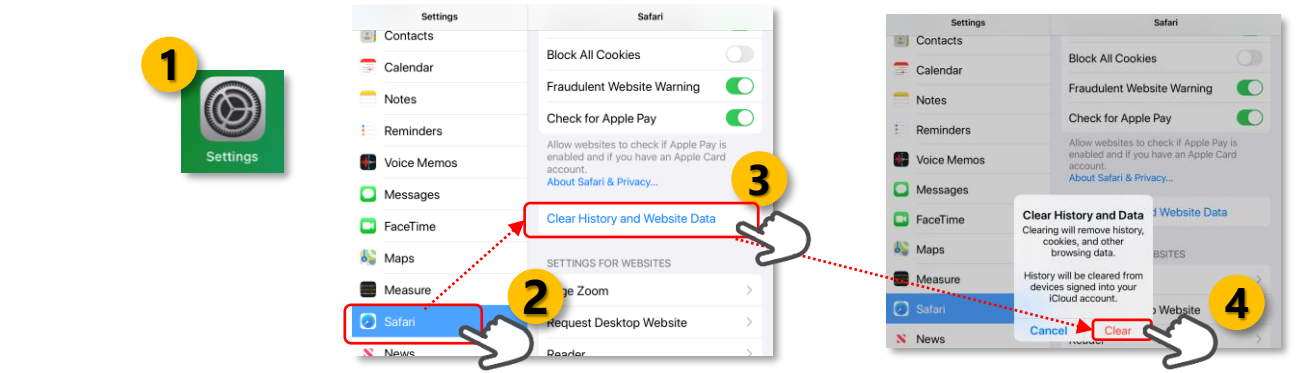

## **On iPad or iPhone**

- 1. On your iPad or iPhone, open the Chrome app.
- 2. Tap on the **3 dots** icon (bottom right corner)
- 3. Tap **History** > Clear browsing data.
- 4. Tap and Select **All time** > Make sure there's a checkmark next to "**Browsing History**", "**Cookies, Site Data**", and "**Cached Images and Files**."
- 5. Tap **Clear Browsing Data**.

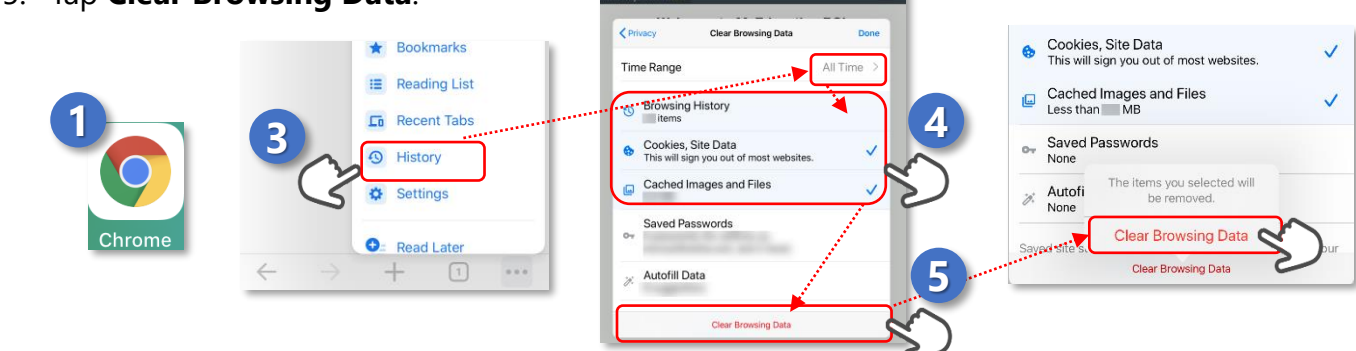

## **On Android tablet or smartphone**

- 1. On your Android tablet or smartphone, open the Chrome app.
- 2. Tap on the **3 dots** icon (top right corner)
- 3. Tap **History** > Clear browsing data.
- 4. Tap **BASIC** > Tap and Select **All time** > Make sure there's a checkmark next to "**Browsing History**", "**Cookies, Site Data**," and "**Cached Images and Files**."
- 5. Tap **Clear data**.

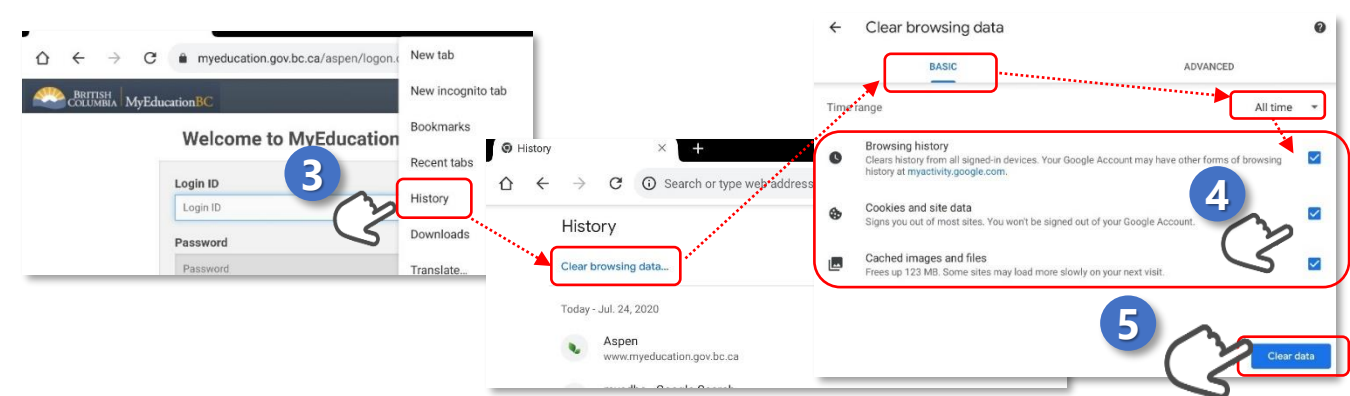